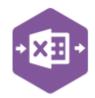

#### Introduction

The SL\_Cash worksheet emulates the creation of receipt and payment transactions in the Sage

200 Sales Ledger.

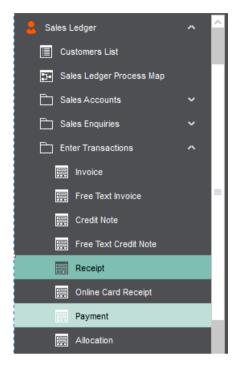

It includes a multiline template allowing multiple sales receipts and sales payments to be created in Sage 200 as either stand-alone transactions, or they can be allocated to outstanding invoices, credit notes or receipts.

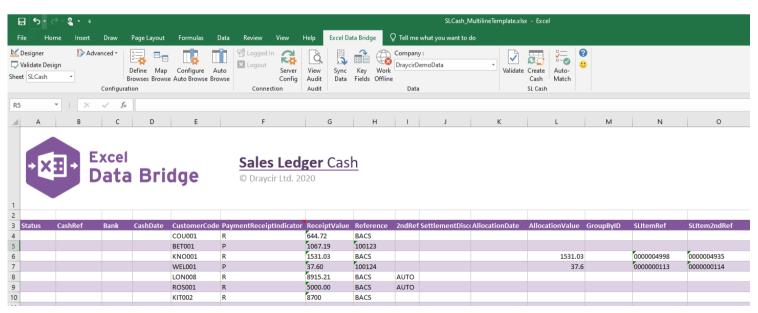

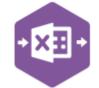

### **Field Mappings**

The field mappings are controlled within the **Designer** button in the Excel Data Bridge tab.

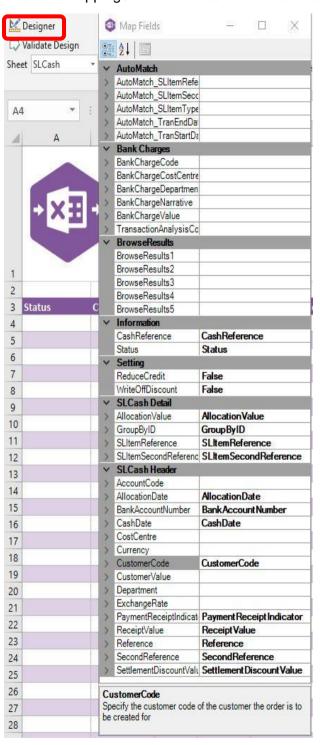

The **AutoMatch** section allows transactions being selected via Auto Match to be filtered upon when allocation values are unknown.

The **Bank Charges** section contains fields that can be mapped to allow bank charges to be entered for foreign bank accounts in Sage 200.

The **BrowseResults** section contains five spare fields, not mapped to Sage 200, used to display browse result information.

The **Information** section contains Excel Data Bridge specific fields, populated once a transaction is created in Sage 200.

The **Settings** section controls how any overpayments of sales receipts/payments are handled.

The **SLCash Detail** section shows the available Sage 200 fields for allocations in the left-hand column.

If an entry appears in the right-hand column, it means the Sage 200 field is mapped to a cell, or range of cells in the Excel worksheet

The **SLCash Header** section shows the available Sage 200 fields for the sales receipt/payment header details in the left-hand column.

Again, if an entry appears in the right-hand column, it means the Sage 200 field is mapped to a cell, or range of cells in the worksheet.

An explanation of the property selected is shown at the bottom of the Designer window.

**NOTE -** These default mappings can be amended to suit your business requirement and will be explained later in the document.

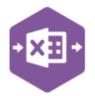

Page: 3

### **Multiline Template**

**Columns A – K** in the template represent the **header fields** of the sales receipt / payment.

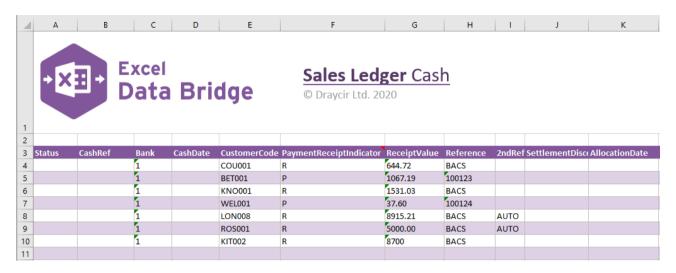

Columns L - O in the template represent the allocation fields for the sales receipt / payment.

| L               | М         | N          | 0            |
|-----------------|-----------|------------|--------------|
|                 |           |            |              |
| AllocationValue | GroupByID | SLItemRef  | SLItem2ndRef |
|                 |           |            |              |
|                 |           |            |              |
| 1531.03         |           | 0000004998 | 0000004935   |
| 37.6            |           | 0000000113 | 0000000114   |
|                 |           |            |              |
|                 |           |            |              |
|                 |           |            |              |
|                 |           |            |              |

The table below explains the purpose of each of the fields available to the worksheet: -

| Status | Populated when selecting either the <b>Validate</b> or <b>Create Cash</b> buttons on the Excel Data Bridge ribbon.                                                                                                   |  |  |
|--------|----------------------------------------------------------------------------------------------------|--|--|
|        | <ul> <li>The default status on a successful validation will be Pending</li> <li>The default status on a successful creation will be Processed</li> </ul>                                                             |  |  |
|        | When attempting to post to Sage 200, the status field should either be cleared, or display a status of <b>Pending</b> . Any other data entered in this field will prevent the transaction being created in Sage 200. |  |  |
|        | Should an error be returned in this cell when attempting to post, it will appear in <b>red</b> . The error should be corrected in the worksheet, and the status field cleared before attempting to post again.       |  |  |

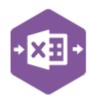

Page: 4

| CashRef                 | Populated on a successful transaction creation in Sage 200. The field will update for each new transaction successfully posted.                                                                               |  |  |
|-------------------------|----------------------------------------------------------------------------------------------------|--|--|
|                         | The number returned in this field enables traceability of the transaction in Sage 200.                                                                                                    |  |  |
| Bank                    | Enter the Sage 200 Bank Account Code in this field by either typing it in manually or browsing your Sage 200 data by right clicking on the cell and selecting Excel Data Bridge Browse.                       |  |  |
| CashDate                | Enter the date of the sales receipt/payment or leave the cell blank to post using today's date.                                                                                                    |  |  |
| CustomerCode            | Enter the Sage 200 Customer Account Reference in this field by either typing it in manually or browsing your Sage 200 data.                                                                                   |  |  |
| PaymentReceiptIndicator | Advises Excel Data Bridge whether the transaction being posted is a <b>payment</b> , or a <b>receipt</b> .                                                                                                    |  |  |
|                         | <ul> <li>Enter P to create a sales payment in Sage 200</li> <li>Enter R to create a sales receipt in Sage 200 (or leave cell blank)</li> </ul>                                                                |  |  |
| ReceiptValue            | Enter the value of the sales receipt/payment in this field.                                                                                                    |  |  |
| Reference               | Enter the reference for the sales receipt/payment in this field.                                                                                                    |  |  |
| 2ndReference            | Enter any additional reference for the sales receipt/payment in this field.                                                                                                    |  |  |
| SettlementDiscount      | Enter the value of any settlement discount being taken in this field.                                                                                                    |  |  |
| AllocationDate          | Enter the allocation date for the sales receipt/payment (or leave blank to allocate using today's date).                                                                                                    |  |  |
| AllocationValue         | Enter the allocation value for the sales receipt/payment (not required when using Auto-Match – see page 9)                                                                                                    |  |  |
| GroupByID               | IMPORTANT - See section for Group By ID on page 11                                                                                                    |  |  |
| SLItemRef               | Browse on <i>either</i> this cell <i>or</i> SLltem2ndRef cell to view a list of unallocated transactions in Sage 200 to allocate the receipt/payment to.  The SLltem2ndRef cell will be updated on selection. |  |  |
| SLItem2ndRef            | Browse on <i>either</i> this cell <i>or</i> SLItemRef cell to view a list of unallocated transactions in Sage 200 to allocate the receipt/payment to.  The SLItemRef cell will be updated on selection.       |  |  |
|                         |                                                                                                    |  |  |

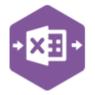

#### **Creating Transactions**

Excel Data Bridge offers flexibility when creating data in Sage 200. The following examples will be explained in this document: -

- Creating stand-alone (unallocated) receipts and payments
- Creating receipts and manually allocating to outstanding invoice transactions
- Using Auto Match to allow Excel Data Bridge to populate allocation details
- · Handling overpayments of sales receipts

### **Stand-alone Receipts and Payments**

Excel Data Bridge allows sales receipts and payments to be created in Sage 200 to be allocated against outstanding sales invoices and credit notes/receipts at a later date.

This example shows both a **Sales Receipt** and **Sales Payment** entered for two different Sage 200 customers. When creating stand-alone sales receipts / sales payments, just enter the required data up to the **Settlement Discount** column, ignoring any columns further to the right.

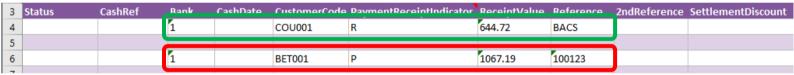

Once you have entered your sales receipt/payment data in the template, you have the following options: -

- Validate (optional) will run the data through a validation check and result in a status of Pending, if successful. If validation is unsuccessful, an error will be returned in red. This error must be rectified, and the error cleared from the status field before either validating again or selecting to Create Cash.
- Create Cash will attempt to create the transactions in Sage 200. This process also performs a full Sage validation check. If successful, the status cells will change to Processed, and the CashRef cells will be populated with the transaction numbers assigned in Sage 200 to enable the transactions to be traced.

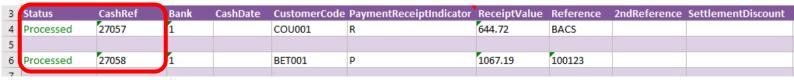

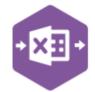

The transactions can then be traced in Sage 200. The **CashRef** returned against each transaction in Excel Data Bridge will appear in the **URN** column for the transaction in Sage 200.

#### **Sales Receipt**

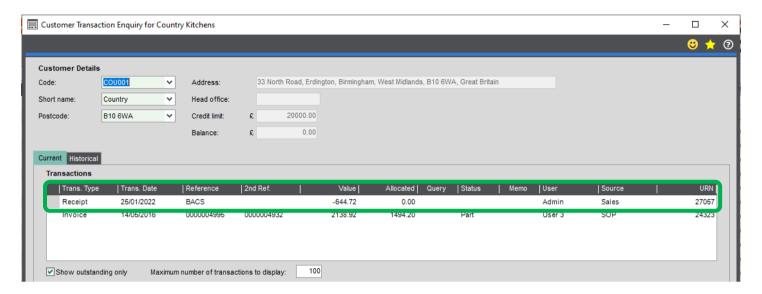

#### **Sales Payment**

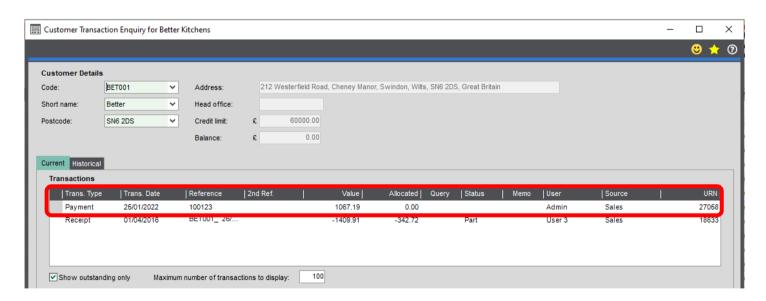

When creating stand-alone sales receipts and payments, the allocation drilldowns in the transaction enquiry screen will be *empty*; any allocations must be completed *manually* in Sage 200.

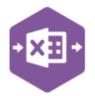

#### **Receipts with Manual Allocations**

Excel Data Bridge can create sales receipts in Sage 200 and **allocate** them against outstanding sales invoices at the same time.

In addition to completing required data in columns **C** – **J**, data can be entered in columns **K** – **O** to state which transactions should be allocated to the receipt.

#### Receipt with single allocation

This example shows a sales receipt with the allocation value cell completed.

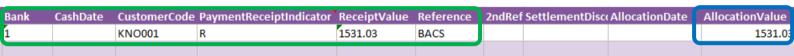

Excel Data Bridge now needs to know which transactions to allocate to upon posting to Sage 200. Browse on *either* the **SLItemRef** or **SLItem2ndRef** cells to browse outstanding invoices for the customer. The example below shows only a *single invoice* available to allocate to the receipt.

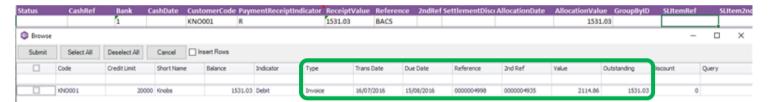

Once the invoice allocation has been selected the **SLItemRef** and **SLItem2ndRef** cells will update.

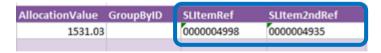

Click **Create Cash** and make a note of the **CashRef** returned to trace the transaction in Sage 200. The **CashRef** returned in Excel Data Bridge appears in the **URN** column for the receipt, and the allocation details can be found in the **Allocation Session** drilldown.

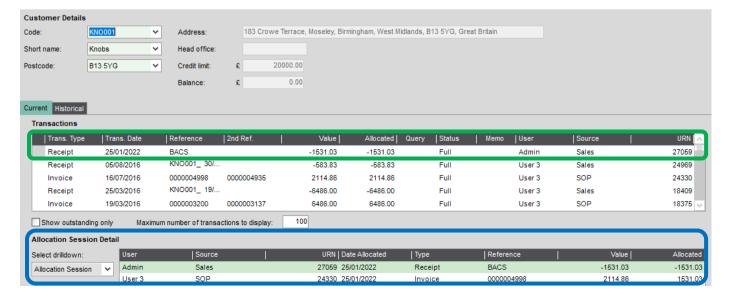

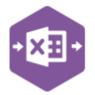

#### Receipt with multiple allocations

This example shows another sales receipt to be manually allocated.

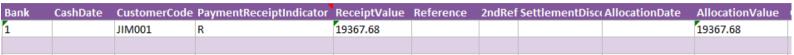

This time when browsing the SLItemRef cell, several invoices are available for allocation.

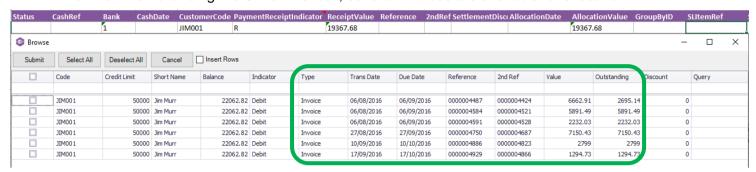

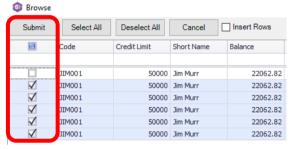

Select the required invoices from the browse results and click **Submit**.

The allocation details will be populated in the worksheet.

| AllocationValue | GroupByID | SLItemRef  | SLItem2ndRef |
|-----------------|-----------|------------|--------------|
| 5891.49         |           | 0000004584 | 0000004521   |
| 2232.03         |           | 0000004591 | 0000004528   |
| 7150.43         |           | 0000004750 | 0000004687   |
| 2799            |           | 0000004886 | 0000004823   |
| 1294.73         |           | 0000004929 | 0000004866   |

Prior to creating the receipts, copy the header information down to each subsequent allocation.

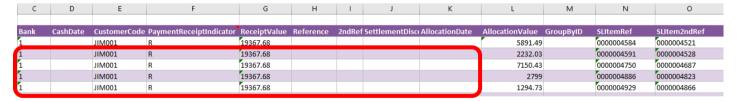

Now click Create Cash. The receipt with allocations will then be traceable in Sage 200.

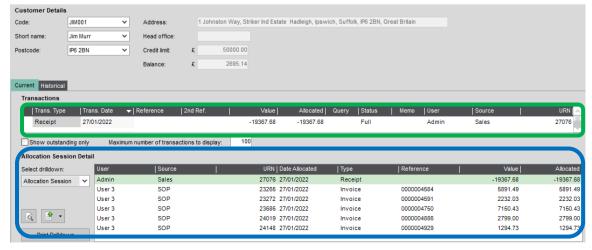

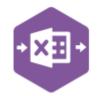

### **Receipts with Automatic Allocations (Auto-Match)**

The **Auto-Match** feature in Excel Data Bridge replicates the **Auto Allocate** feature in Sage 200 when posting sales receipts and payments. Allocations will be made against the *oldest* transactions first. Excel Data Bridge can handle auto matching on *multiple* customer receipts and payments at once.

This example shows two Sales Receipts for two different Sage 200 customers. Neither customer sent a remittance advice stating which invoices the receipts should be allocated to.

Again, data has been entered up to the **Settlement Discount** column, *ignoring* the allocation columns further to the right.

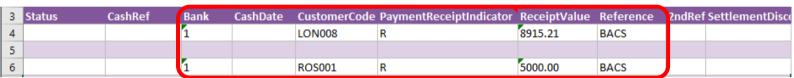

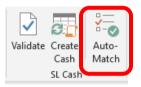

Clicking **Auto-Match** on the Excel Data Bridge ribbon will invoke a message confirming that the current data in the sheet will be rebuilt with allocation data.

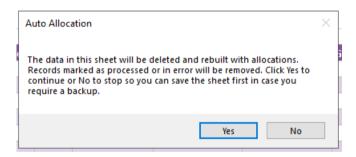

Clicking **No** will close the message to enable a copy of the sheet to be taken if required.

Clicking **Yes** will replace the existing data in the worksheet with the newly created receipt data with automatic allocations.

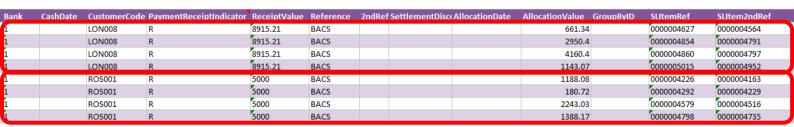

Note how the single receipt transactions have been automatically expanded to display several receipt amounts each displaying the correct allocation value and item refs.

Click Create Cash and make a note of the CashRefs returned to trace in Sage 200.

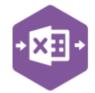

#### **Full Customer Account Balance Paid**

The first receipt has been allocated against four invoices and cleared the full account balance.

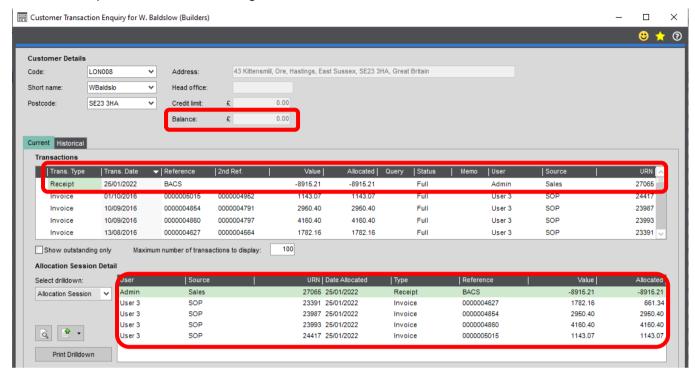

#### **Partial Customer Account Balance Paid**

The second receipt has also been allocated against four invoices, but only cleared *part* of the account balance. We can see the most recent invoice has been allocated last and has a status of part allocated.

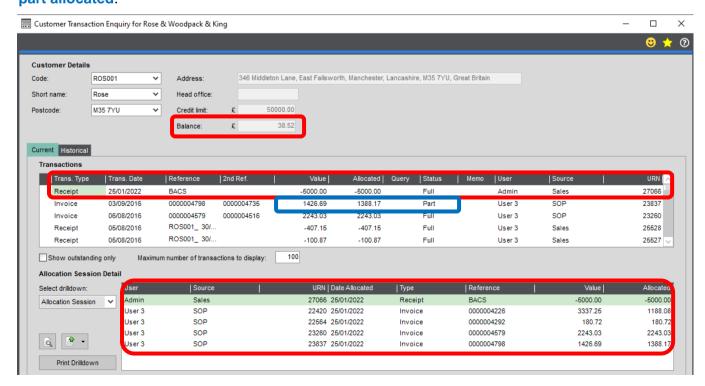

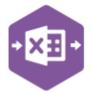

#### **Group By ID**

As standard, when posting to Sage 200, Excel Data Bridge will keep together any transaction lines entered containing the same Customer Code / Reference / Second Reference / Currency and PaymentReceiptIndicator.

These fields are shown in the **Key Fields** area of Excel Data Bridge.

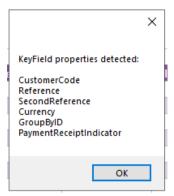

An additional key field for **Group By ID** also exists, in which unique data can be entered against each allocation line needing to be posted to a single transaction in Sage 200.

See screenshot below where the first receipt containing **four** allocation line-items contains the letter **A** in the Group By ID column for each allocation; and the second receipt containing **four** allocation line-items contains the letter **B** in the Group By ID column for each allocation.

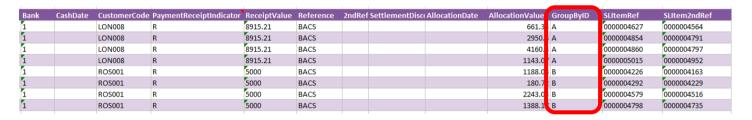

Any unique data can be used to keep transaction line-items together, so using numbers 1 and 2 instead would have the same effect.

An example when this would be required would be if multiple sales receipts with the **same key field data** were added to the sheet. Ensure the Group By ID column contains **unique data** for each individual sales receipt to be recorded, i.e. A, B etc.

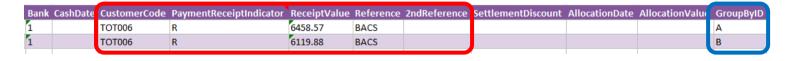

On selecting **Auto Match**, the allocations will appear, containing the same Group By ID data entered at header level.

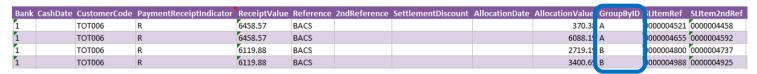

When the sales receipts are posted to Sage 200, two individual receipts will appear with the associated allocations. If the Group By ID data was removed, a single receipt with four allocations would be created.

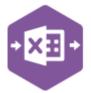

### **Handling Overpayments**

As standard, Excel Data Bridge will return an error when attempting to post a sales receipt which is greater than the outstanding balance.

This example shows a Sales Receipt for £8700.00 where the balance owed in Sage 200 is £8654.63, a difference of £45.37.

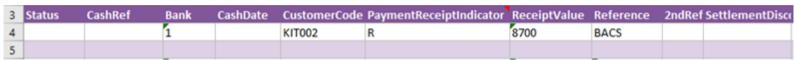

When selecting **Auto-Match** to populate allocation details in the worksheet and clicking **Create Cash**, the following error is returned as the allocation values do not match the receipt value.

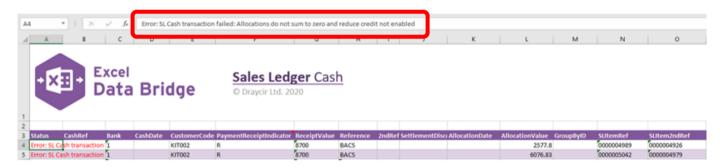

Excel Data Bridge can ensure that any overpayment value is posted automatically in Sage 200 as an unallocated receipt.

To do this, change the **Reduce Credit** property to **True** within the Designer.

Once this setting has been applied and the error cleared from the Status cells, clicking **Create Cash** will generate the transactions as follows: -

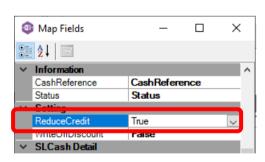

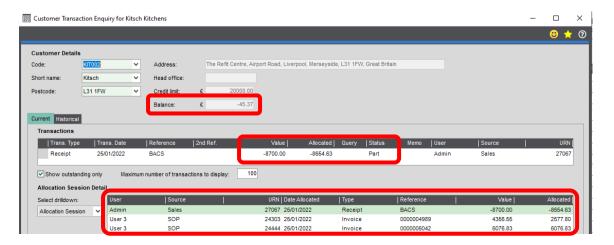

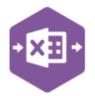

### **Amending Templates**

The worksheet templates have been created in an Excel table with the correct formatting applied.

To add additional **rows**, firstly locate the cell at the bottom right-hand corner of the formatted table.

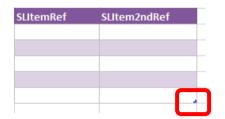

Now select the cell, then click and drag down on the arrow. Extra rows will be added with the correct formatting.

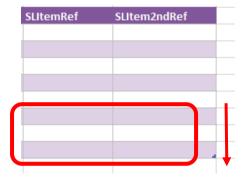

To add an additional **column**, right click on the column heading where you would like your new column to appear and select

Insert > Table Columns to the Left

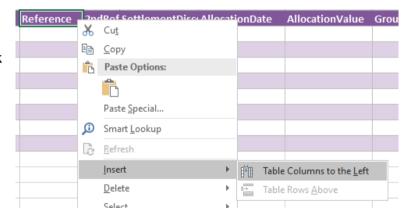

A new column will be added, named **Column1**. Rename the column in Excel, then refer to the next section on how to map this column in the Designer.

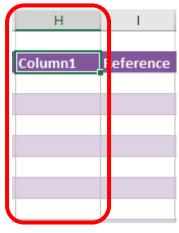

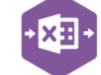

### Mapping a new column

Once a new column has been added to the template, it can be mapped to the required Sage 200 field.

New column added to the multiline template to allow the **Exchange**Rate to be entered for the receipt in Sage 200.

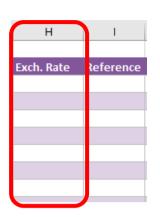

Click **Designer** to open the mappings for the template and locate the field to map the column to.

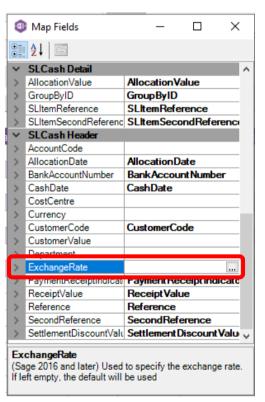

 Click the Ellipsis to the right of the Exchange Rate field. The cell mapping window appears.

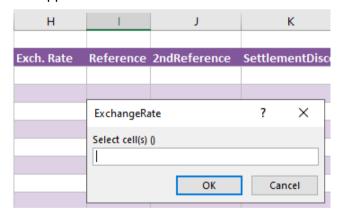

Now select the cell range for the Exchange Rate column before clicking OK.

The column is now mapped and can be populated in Excel Data Bridge.

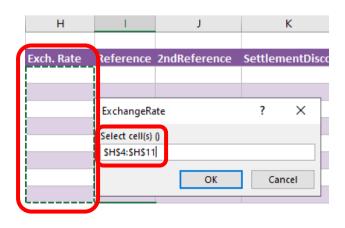

### **Excel Data Bridge**

### SL Cash Worksheet

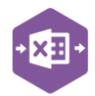

### **Deleting unwanted columns**

Deleting unwanted columns within a template is a two-step process: -

- 1. Remove the field mapping from the Designer
- 2. Delete the columns in the Excel template

Open the **Designer** to view the current field mappings.

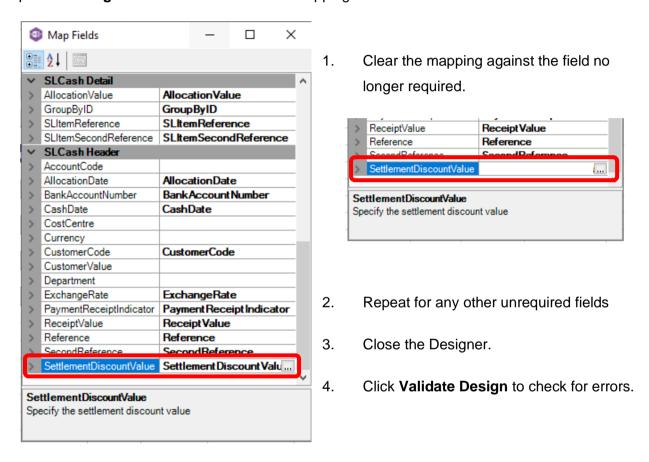

Right click the column heading in the table and select **Delete > Table Columns**. Repeat for any other columns required.

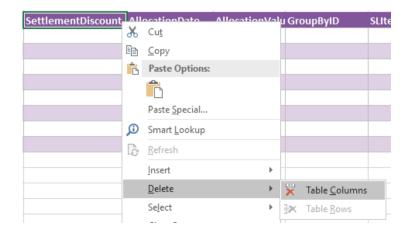